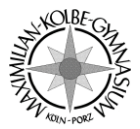

# **Erste Schritte mit Microsoft 365 @MKG**

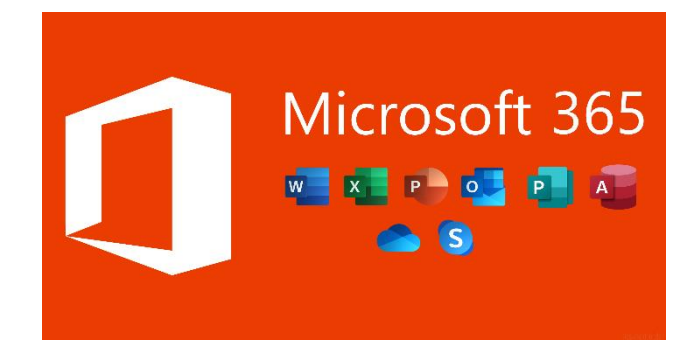

#### Inhalt

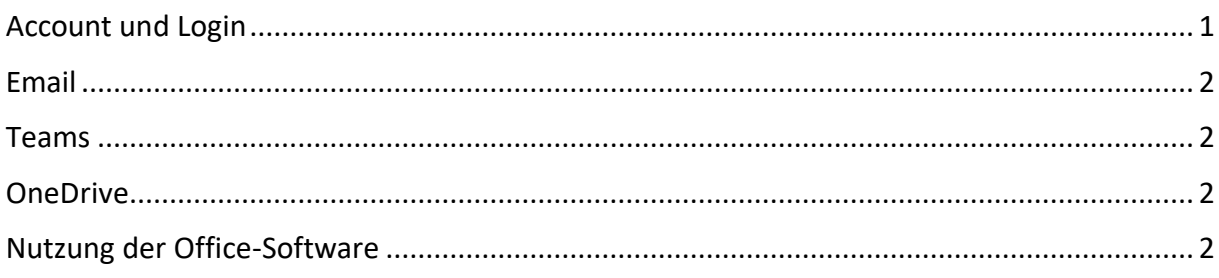

## <span id="page-0-0"></span>Account und Login

Die Anmeldung zu den Online-Diensten erfolgt über die Webseite: [portal.schule.koeln](https://portal.schule.koeln/)

Der Anmeldename ist der gleiche, wie an den PCs in der Schule, z.B.:

#### **maximilian.k24**

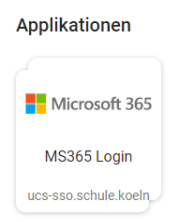

Sofern man sich noch nie hier oder in der Schule angemeldet hat, wird man zur Änderung des Kennworts aufgefordert. Dieses muss mindesten 8 Zeichen lang sein, sowie eine Zahl und einen Großbuchstaben enthalten.

Mit einem Klick auf *Microsoft 365* gelangt man in das Office-Portal, von wo alle anderen Anwendungen erreichbar sind. Alle Apps /Anwendungen lassen

sich online nutzen, es bedarf keiner Installation auf Endgeräten.

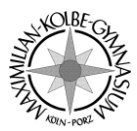

### <span id="page-1-0"></span>Email

Die zugehörige Email-Adresse lautet: **schulkennung@mkg.schule.koeln**

Für das obige Beispiel also: **maximilian.k24@mkg.schule.koeln**

Diese E-Mail-Adresse dient auch als Login für alle Microsoft-Dienste und Offline-Apps (etwa Teams für das iPhone usw.).

Über die App *Outlook* kann man Emails online verschicken und empfangen. Man kann sich Outlook auch als App für PC oder Smartphone herunterladen.

# <span id="page-1-1"></span>Teams

Die App *Teams* bildet den eigentlichen Kern des digitalen Lernens. Hierüber können Eure Lehrer mit Euch kommunizieren und Aufgaben stellen. Auch hierfür gibt es eine App für diverse Endgeräte, diese ist sehr empfehlenswert!

# <span id="page-1-2"></span>**OneDrive**

OneDrive ist ein Online-Speicher, ähnlich wie *Dropbox*, *Google Drive* oder *iCloud*. Hier stehen jedem Nutzer 1000 Gigabyte an Speicher zur Verfügung und es gibt natürlich eine App für Endgeräte.

# <span id="page-1-3"></span>Nutzung der Office-Software

Viele Nutzer interessiert sicherlich die Installation des sogenannten Office-Pakets, also Word Excel etc. Diese ist für jeden Benutzer auf mehreren Endgeräten gestattet. Herunterladen kann man die Software über das Office-Portal, direkt nach dem Einloggen (rechts oben). Bei der anschließenden Installation wird man unter Umständen nach Anmelde-Daten gefragt, hier ist wieder die o.g. Email-Adresse gemeint. Man bekommt anschließend eine E-Mail mit Authentifizierungs-Code an sein Postfach (Outlook  $\odot$ ) geschickt.

©Stressi